# **How to Edit Your ePIRATE Profile**

ePIRATE Training

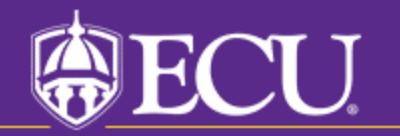

University & Medical Center Institutional Review Board

This tutorial shows you how to update your ePIRATE profile.

You will only be able to update your profile if you have completed the ePIRATE registration process and can login to the ePIRATE system. Tutorials on these processes can be found on our "How Do I?" website.

Some of the fields in the smart form may be pre-<br>populated; make sure the information is correct; some fields throughout the smart form marked with a red asterisk (\*), these are required fields.

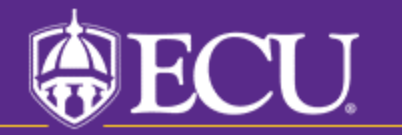

University & Medical Center Institutional Review Board

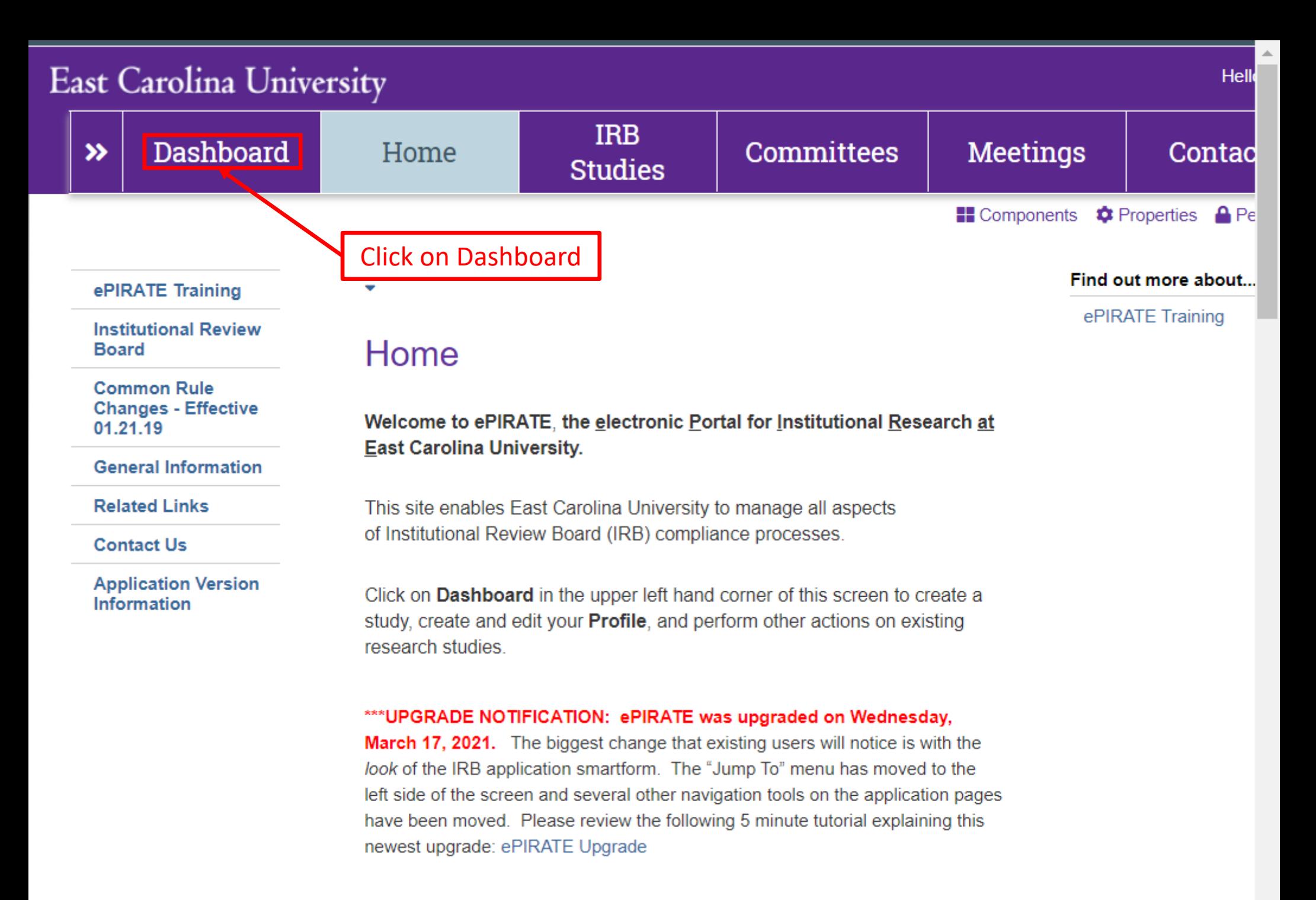

# **East Carolina University**

Hello, UMCIRB UMCIRB ▼

#### **IRB** Dashboard Home **Issues**  $\rightarrow$ **Studies IRB Submissions** Page for UMCIRB UMCIRB **My Roles** Welcome to your Personal Page, the starting point for all interactions with this site. Note the following: **IRB Submissions** . Inbox - Items appearing here may require immediate action by you to speed your submission through the review **Faculty Advisor/Supervisor Approvers** process. Click on link to process an item. . Monitor the progress of your submissions using the Inbox and IRB tabs. **New Registered User** - Use the Profile tab below to create and edit your profile. This is where you will enter the date you completed your IRB training modules which is a requirement for all investigators conducting human subject research. • Quick Links in the lower left corner of onsents, IRB Conflict of Interest (COI) **Click on Profile** Disclosure form and other templates an Juring the submission process. To complete Create the submission process more quickly, d are ready for upload as you move through the application. **EE** New Study Profile **IRB** Studies Templates Inbox Displays all items which require action by the study team. Click on links for more information. Filter by  $\bullet$ Q + Add Filter X Clear All Name Enter text to search for  $\blacktriangleright$  Date **Last State Owner State Name Type Modified** Change **Test Study** 3/4/2021 1:44 Pre 7/23/2018 1:21 Study **PM** Submission PМ Neil study 7/6/2020 12:32 Study Pre 3/19/2014 8:05 **PM** Submission PМ 2014 Final Report for UMCIRB 13-001979 9/11/2019 6:18 Final Pre 9/11/2019 6:16 **Consent Form Templates, COI PM** Submission PM Report

 $\alpha$ mmaan nan

 $\sim$   $\sim$ 

 $\blacksquare$ 

*OIADIOAAA* OAF

Please note:

To complete this application more quickly, make sure you have all consents, flyers, questionnaires, protocols, etc. prepared and available for upload prior to creating your study. Utilize Quick Links below to find templates and other tools.

# **Quick Links**

Disclosure Forms, HIPAA Tomplatoe and other toole

 $\mathbb{R}$ 

**CALCULUM** 

# **East Carolina University**

Dashboard

**IRB Submissions** 

Home

Hello, UMCIRB UMCIRB ▼

Page for UMCIRB UMCIRB

**IRB** 

**Studies** 

# **My Roles**

 $\boldsymbol{\mathcal{D}}$ 

**IRB Submissions** 

**Faculty Advisor/Supervisor Approvers New Registered User** 

### Create

**EE** New Study

Welcome to your Personal Page, the starting point for all interactions with this site. Note the following:

**Issues** 

- . Inbox Items appearing here may require immediate action by you to speed your submission through the review process. Click on link to process an item.
- . Monitor the progress of your submissions using the Inbox and IRB tabs.
- Use the Profile tab below to create and edit your profile. This is where you will enter the date you completed your IRB training modules which is a requirement for all investigators conducting human subject research.
- . Quick Links in the lower left corner of this screen provide templates for consents, IRB Conflict of Interest (COI) Disclosure form and other templates and forms you may need to upload during the submission process. To complete the submission process more quickly, design and save documents so they are ready for upload as you move through the application.

## Please note:

To complete this application more quickly, make sure you have all consents, flyers, questionnaires, protocols, etc. prepared and available for upload prior to creating your study. Utilize Quick Links below to find templates and other tools.

# **Quick Links**

**Consent Form Templates, COI** Disclosure Forms, HIPAA Tomplated and other tools

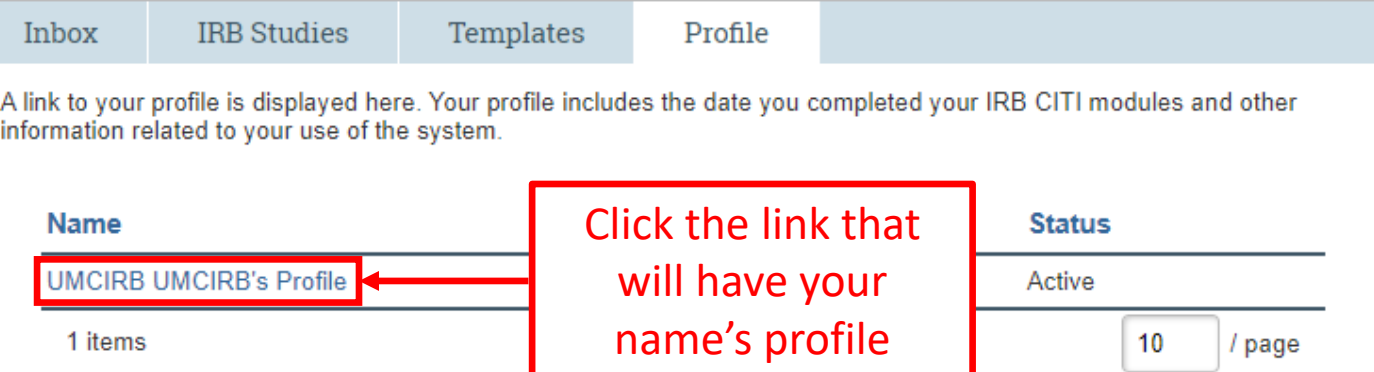

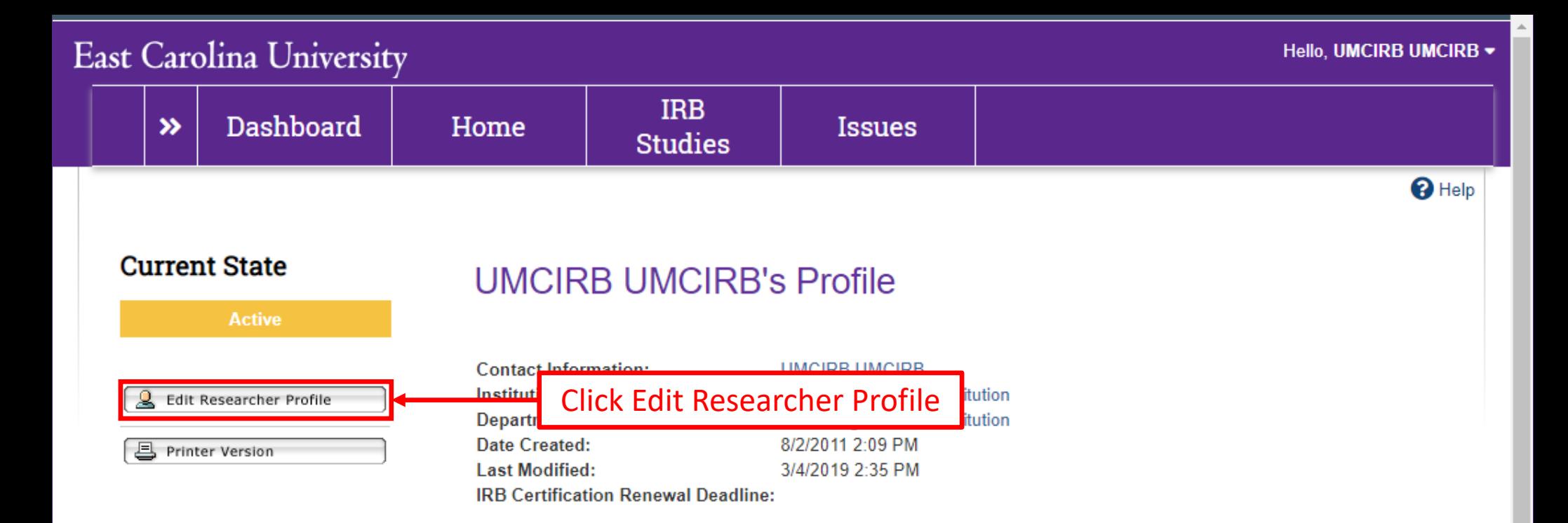

 $\left\| \cdot \right\|$ 

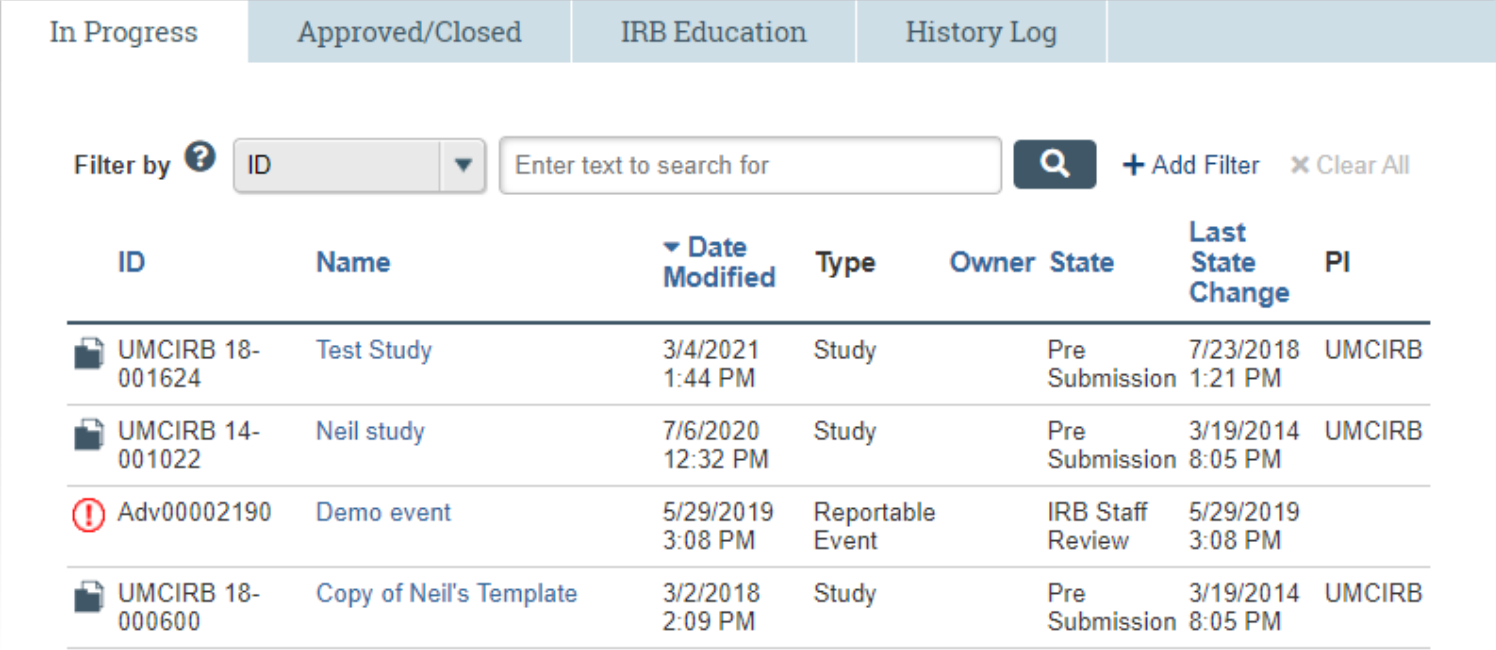

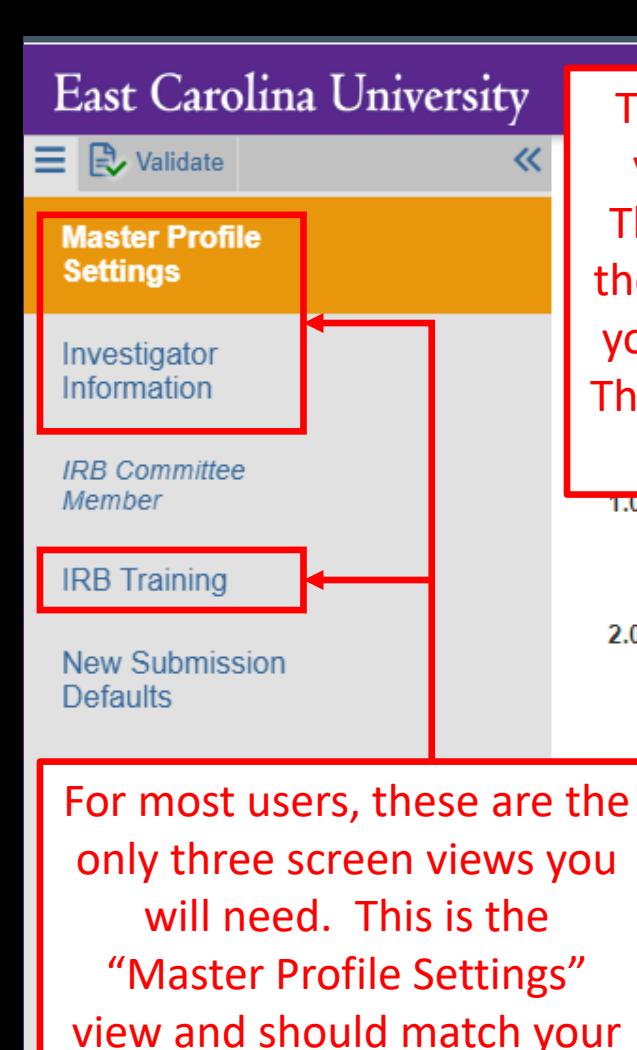

registration settings.

The menu to the left will show you all the screen views contained within a particular workspace. This replaces the old "Jump To" menu that was at the top of the screen. The gold background will let you know which screen view you are currently on. This menu can be minimized or opened at any time by clicking the << at the top right of the panel.

Pronie Namer

 $1.0$ 

 $2.0$ 

#### **UMCIRB UMCIRB's Profile**

- \* Please select all applicable statements regarding your use of ePirate:
	- I conduct research requiring approval from an Institutional Review Board (IRB) (i.e. I am a researcher or investigator).
	- I am a study coordinator or staff member of a research  $\vert \checkmark$ study team.
	- am a faculty mentor/supervisor of a student researcher. ▽
	- am a department approver, Dean or Associate Dean.
	- am a PCMH/ECU Institutional Approval for Research Group member
	- am an IRB committee member.
	- am an affiliated Human Protections Administrator or an **ECU Administrator.**

am a consultant.

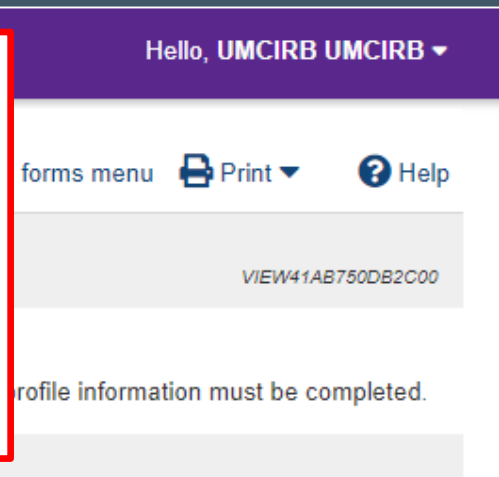

Your answers here may require that you provide additional information on the following screens.

> The "Continue" button can be clicked at any time to save your work and take you to the next screen view. You can also navigate to specific screen views using the menu on the left-hand side of the screen

**3** Exit

**a** Save

Continue  $\bigodot$ 

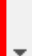

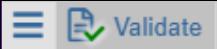

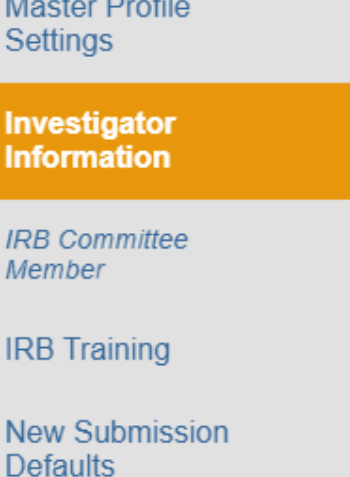

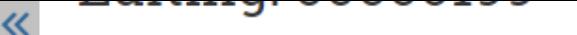

**4** Go to forms menu **A** Print ▼

This information is auto populated from your

 $\mathbf{\Omega}$  Help

VIEW41B0BC17C4400

#### **Basic Profile Information**

 $1.0$ **Researcher Name & Title: UMCIRB UMCIRB** 

- Department/Institution:  $2.0$ Other Organization/Institution
- $3.0$ \* Institutional Status:

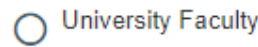

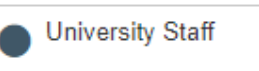

**University Student** 

**Vidant Employee/Agent** 

Resident

Fellow

Per UMCIRB policy, any study team members participating in research being reviewed by the full convened Committee must provide a copy of their CV or resume. This can be accomplished by using the "Upload" button in question 4 of the "Investigator Information" screen view.

registration details.

Other (may require an Individual Investigator Agreement)

Clear

4.0 As per the UMCIRB standard operating practice (SOP) entitled "Determination of Investigator and Research Personnel Qualifications to Conduct Human Research" all study investigators and research persongel involved in the conduct of "greater than minimal risk" studies are required to provide the UMCIRB with an updated copy of their curriculum vitae (CV) or resume. Please upload a copy of your most recent CV or resume here.

> $\bullet$  Upload [None]

 $5.0$ List other contacts you wish to allow READ access to this **Profile** 

**B** Exit

**a** Save

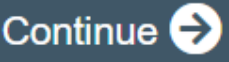

Last Name First Name E-Mail Phone Mobil

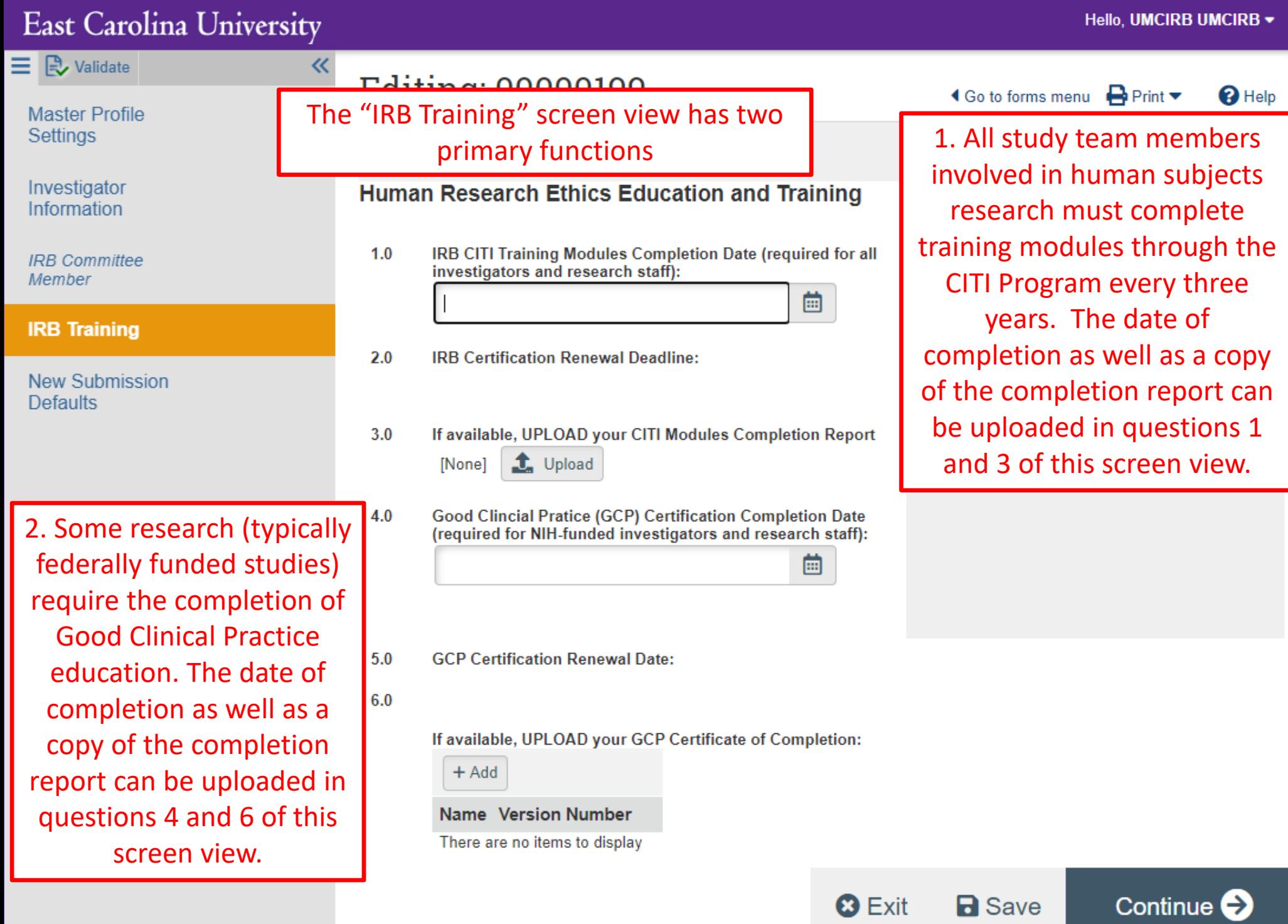

 $\overline{\mathbf{v}}$ 

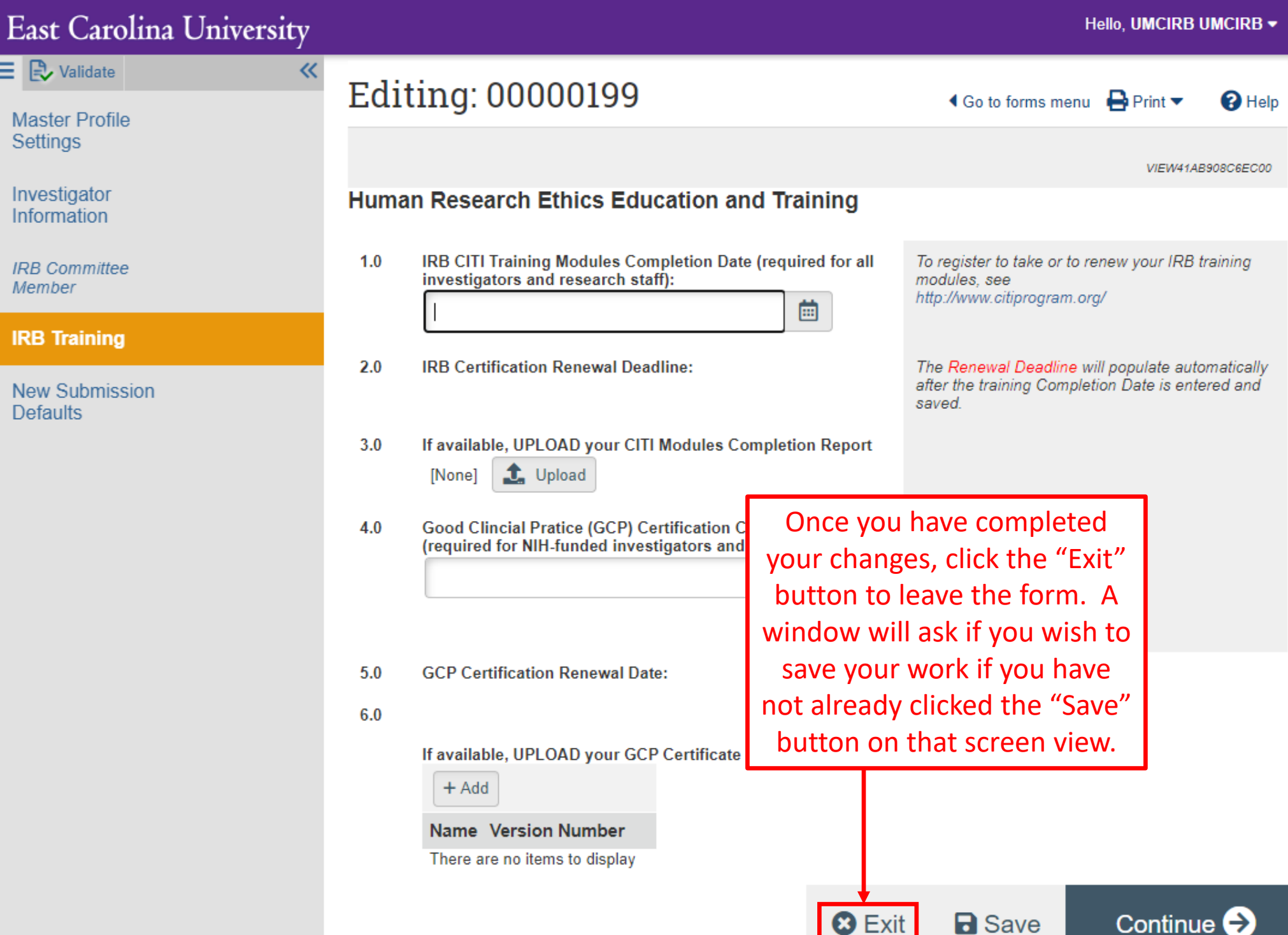

The "New Submission Defaults" screen view is not required and for most users can be skipped entirely.

When there are changes that need to be documented in your ePIRATE profile (i.e. you have completed your CITI modules training refresher course and need to document your new training expiration date) you should follow these steps to revise/update your profile.

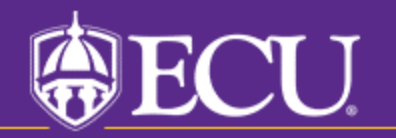

University & Medical Center Institutional Review Board